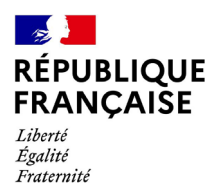

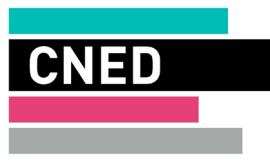

## **FONCTIONNEMENT DE LA SALLE D'ATTENTE**

L'outil gestionnaire de salle d'attente affiche 3 listes d'élèves :

• **En attente** (élèves qui demandent l'accès à la salle de classe virtuelle)

Trois actions sont possibles : autoriser l'accès à la séance, refuser l'accès à la séance, exclure cette adresse IP

Si vous décidez d'exclure l'IP, saisissez le motif qui sera visualisé par l'élève. Toute nouvelle tentative de connexion depuis cette IP sera directement rejetée sans passer par la salle d'attente.

• **Autorisés** (élèves déjà dans la salle de classe virtuelle)

Deux actions sont possibles : révoquer l'accès à la séance, exclure cette adresse IP

Si vous décidez de révoquer ou exclure l'IP, saisissez le motif qui sera visualisé par l'élève. En cas d'exclusion de l'IP, toute nouvelle tentative de connexion depuis cette IP sera directement rejetée sans passer par la salle d'attente. Dans le cas où l'élève est déjà présent dans la classe virtuelle, il faut aussi le retirer de la session.

• **Exclus** (élèves dont l'IP est exclue)

En cliquant sur un nom d'élève, une fenêtre pop-up affiche nom, prénom, adresse mél de l'élève. Il est possible de révoquer l'interdiction d'accès pour l'IP pour permettre à nouveau à l'élève d'accéder à la salle d'attente.

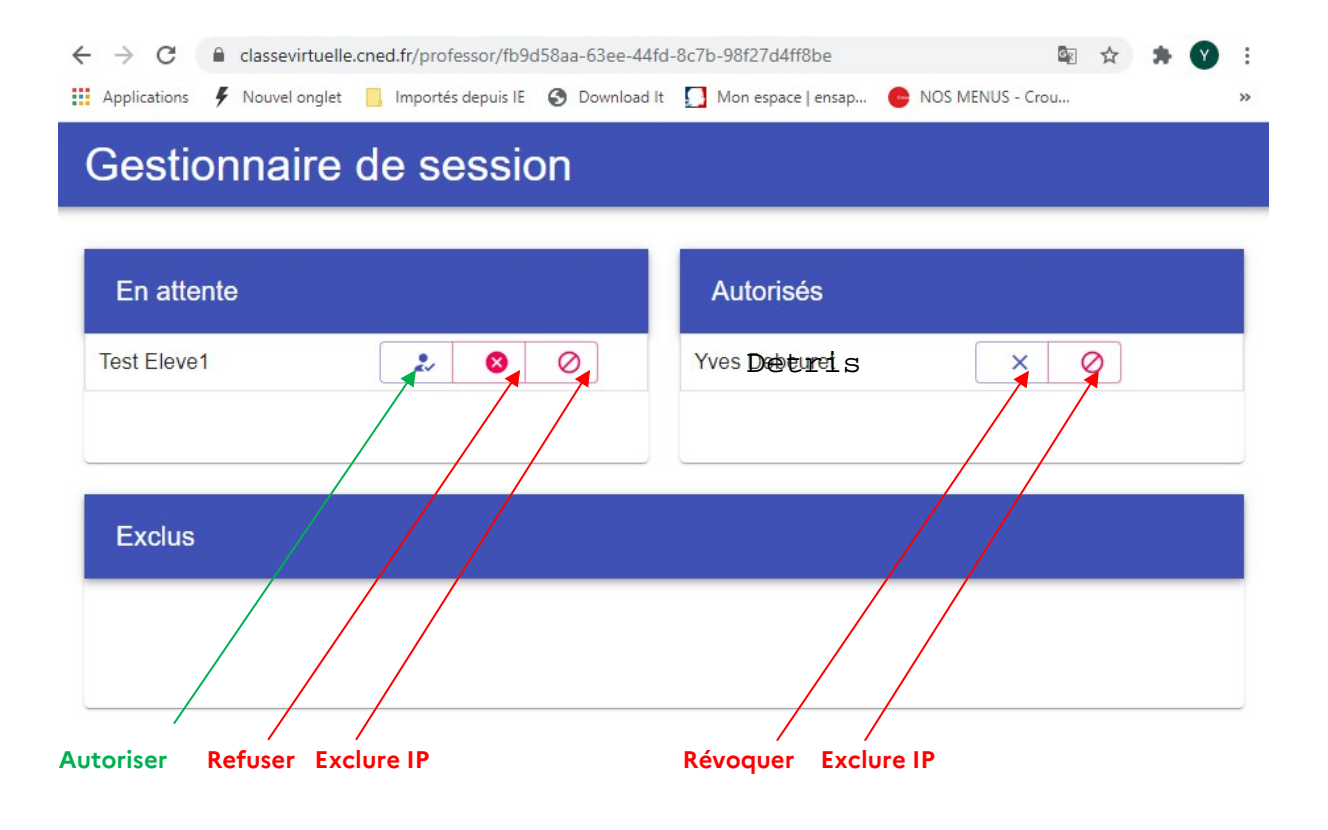

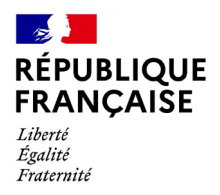

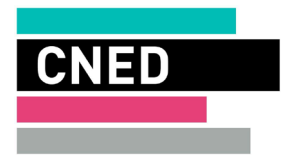

#### Vous pouvez révoquer les exclusions d'IP en débloquant les participants concernés :

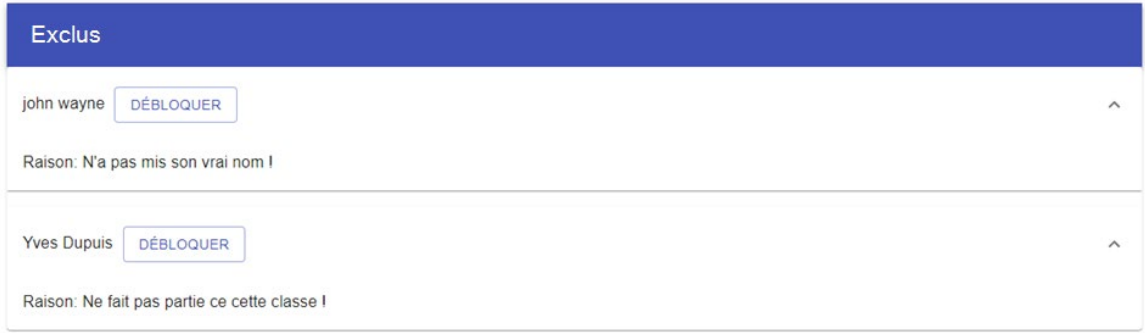

#### En cas de refus d'accès ou d'exclusion, il faudra saisir un motif :

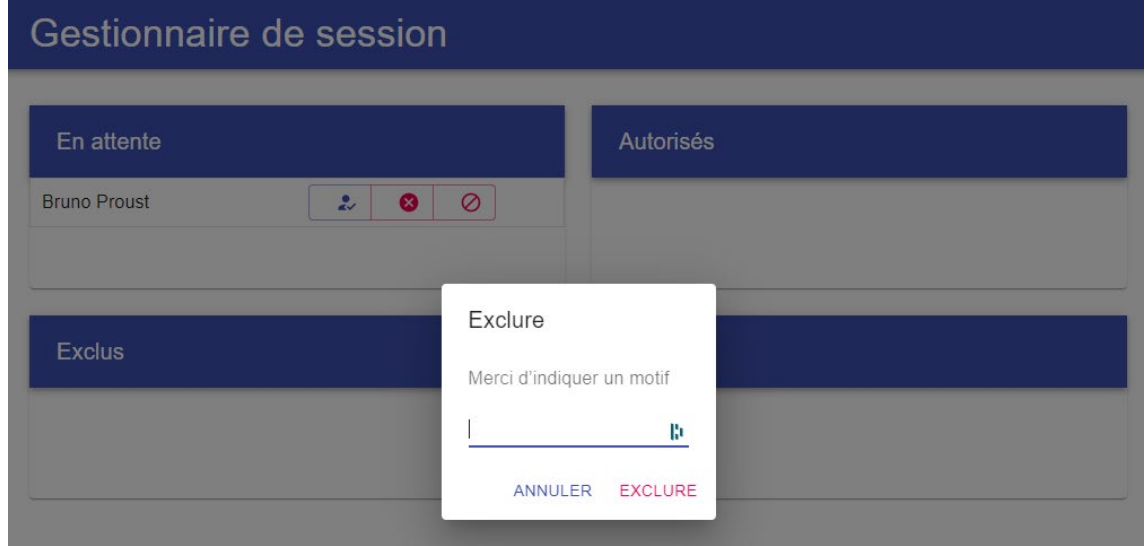

Voici un exemple de message affiché sur l'ordinateur du participant dont l'adresse IP a été exclue :

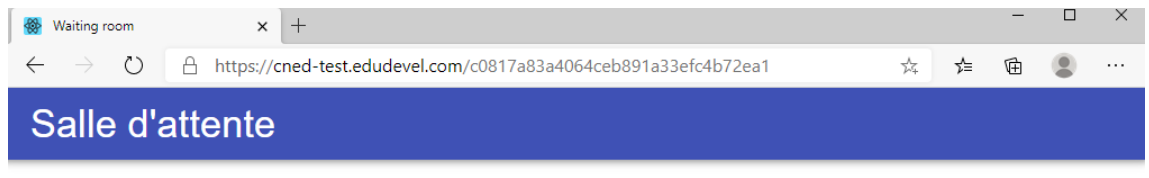

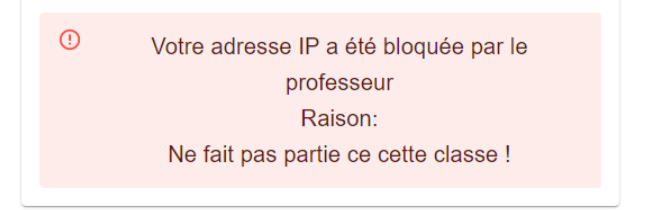

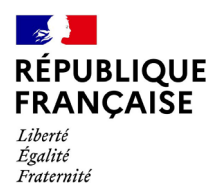

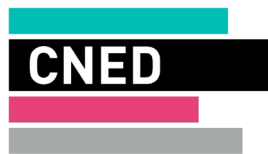

### Boutons « REDÉMARRER » et « FIN DE SESSION » :

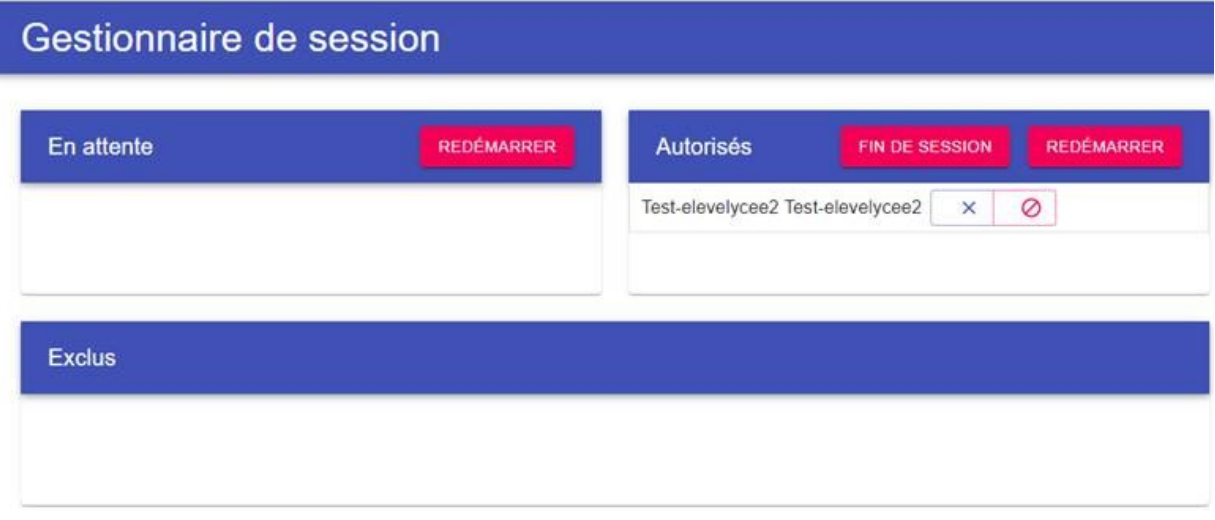

#### *« REDÉMARRER »*

Ces boutons permettent de réinitialiser les colonnes « Autorisés » et « En attente »

Quand vous cliquez sur le bouton *Redémarrer* dans la colonne *Autorisés*, tous les élèves de la colonne *Autorisés* passent dans la colonne *En attente*.

Quand vous cliquez sur le bouton *Redémarrer* dans la colonne *En attente*, tous les élèves de la colonne *En attente* disparaissent de votre écran.

#### *« FIN DE SESSION »*

Ce bouton supprime de votre interface les élèves de la colonne *Autorisés*, sans affecter la colonne *En attente*. Lorsque vous avez fini votre cours en classe virtuelle de 9h à 10h, et que vous devez démarrer un autre cours de 10h à 11h, vous pouvez en cliquant sur le bouton « *FIN DE SESSION* » faire sortir de la salle d'attente les élèves du cours précédent.

₹

钩

## **REJOINDRE ET PARTICIPER À UNE CLASSE VIRTUELLE**

Lancez le lien animateur dans votre navigateur pour démarrer la classe virtuelle (le navigateur chrome est recommandé). Nous vous conseillons de lancer le lien 10 minutes avant le début de la classe virtuelle, cela vous permettra d'effectuer tranquillement vos réglages audio et vidéo avant de démarrer votre classe.

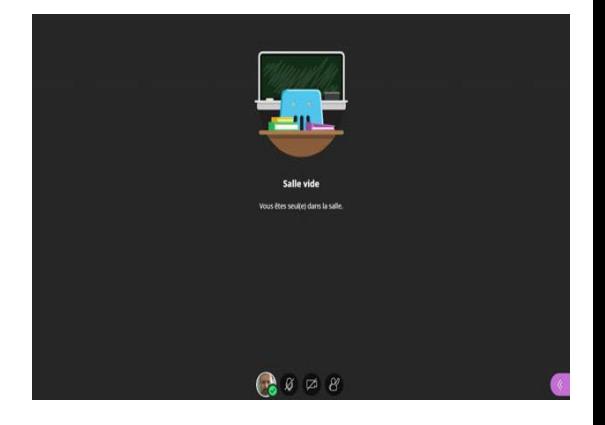

# **VÉRIFIER LES RÉGLAGES AUDIO ET VIDÉO DE VOTRE POSTE**

Ouvrez le panneau *Collaborate* en cliquant sur le chevron violet en bas à droite

Dans la barre de boutons, cliquer sur **« Mes paramètres »**Mes paramètres

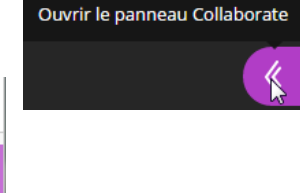